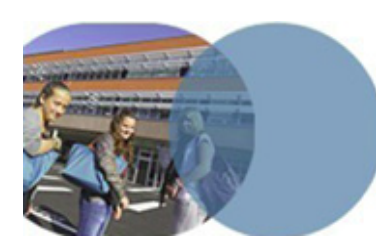

#### **OBJECTIF**

• Diffuser un formulaire.

#### **SERVICE UTILISÉ**

• Cahier de textes.

#### **PROFIL CONCERNÉ**

• Enseignant.

### **Enseignant**

# **DIFFUSER UN FORMULAIRE PAR LE CAHIER DE TEXTES**

### **version 1.0** mars **<sup>2014</sup> Les outils de communication de l'ENT**

*Un enseignant a réalisé un cours avec sa classe. Pour s'assurer de la bonne compréhension de son cours, il a créé un formulaire. Il choisit le cahier de textes pour diffuser le formulaire à ses élèves en créant un travail à faire à l'issue de la séance.* 

#### Sélection de la séance dans le cahier de textes

- ÂDans l'ENT, se connecter en tant que personnel de l'Éducation nationale.
- ÂOuvrir le service **Cahier de textes** dans la barre des services.
- ÂDans le cahier de textes personnel, cliquer sur la séance dans laquelle sera diffusé le formulaire pour visualiser son contenu.
- **∍**Cliquer sur le bouton ConsuIter Ia séance et accéder à la totalité du contenu de la séance.

#### Ajout d'un travail à faire à l'issue de la séance

- ÂCliquer sur le bouton Ajouter et choisir l'item: un travail à faire à l'issue de la séance et remplir **travail donné à l'issue de la séance**.
- ÂChoisir le **Type** de travail: par exemple *Exercices*.
- **Changelarish** Prenseigner le champ **Titre** du travail (facultatif).
- ÂRemplir le champ **Durée estimée à** (la valeur proposée par défaut est paramétrable par l'enseignant via ses **Préférences utilisateur**).
- ÂChoisir une date de **Remise** :
	- • soit en sélectionnant, pour une classe donnée, l'une des séances calculées par l'ENT à partir des données de l'emploi du temps, accessibles par un clic sur l'icone  $\|\cdot\|$ ;
	- • soit en saisisant une date précise.

#### Insérer le formulaire dans le contenu du travail à faire

 $\supset$  Dans l'éditeur de texte, préciser la consigne.

 $\supseteq$  Cliquer sur l'icone  $\bigcap$  (Insérer un formulaire).

ÂDans la fenêtre qui s'ouvre, ouvrir la liste déroulante **Choix du modèle(\*)** et sélectionner le formulaire souhaité.

Savoirs numériques 5962 *Scénarios de prise en main* **Canopé, académie de Lille** Dernière modification : 14/3/2014

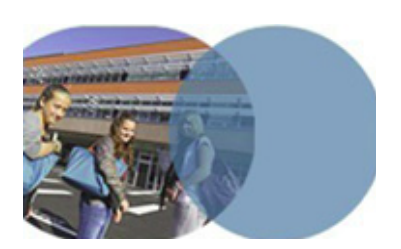

### **Enseignant**

# **DIFFUSER UN FORMULAIRE PAR LE CAHIER DE TEXTES**

# **version 1.0** mars **<sup>2014</sup> Les outils de communication de l'ENT**

- **€Cliquer sur Valider.** Une étiquette **et Formulaire** est affichée dans le contenu du travail à faire indiquant que l'opération s'est bien déroulée.
- ÂTerminer la saisie du travail à faire en cliquant sur **Valider**.
- ÂLe formulaire est accessible dans le contenu du travail à faire en cliquant sur son intitulé.

Savoirs numériques 5962 *Scénarios de prise en main* **Canopé, académie de Lille** Dernière modification : 14/3/2014